Tip Sheet for Sharing Google Docs with group members:

- 1. Log in to your Google Docs account at http://docs.google.com/
- 2. Under your items list, click on the document you would like to share, or create a New Document by clicking on the "New" button.

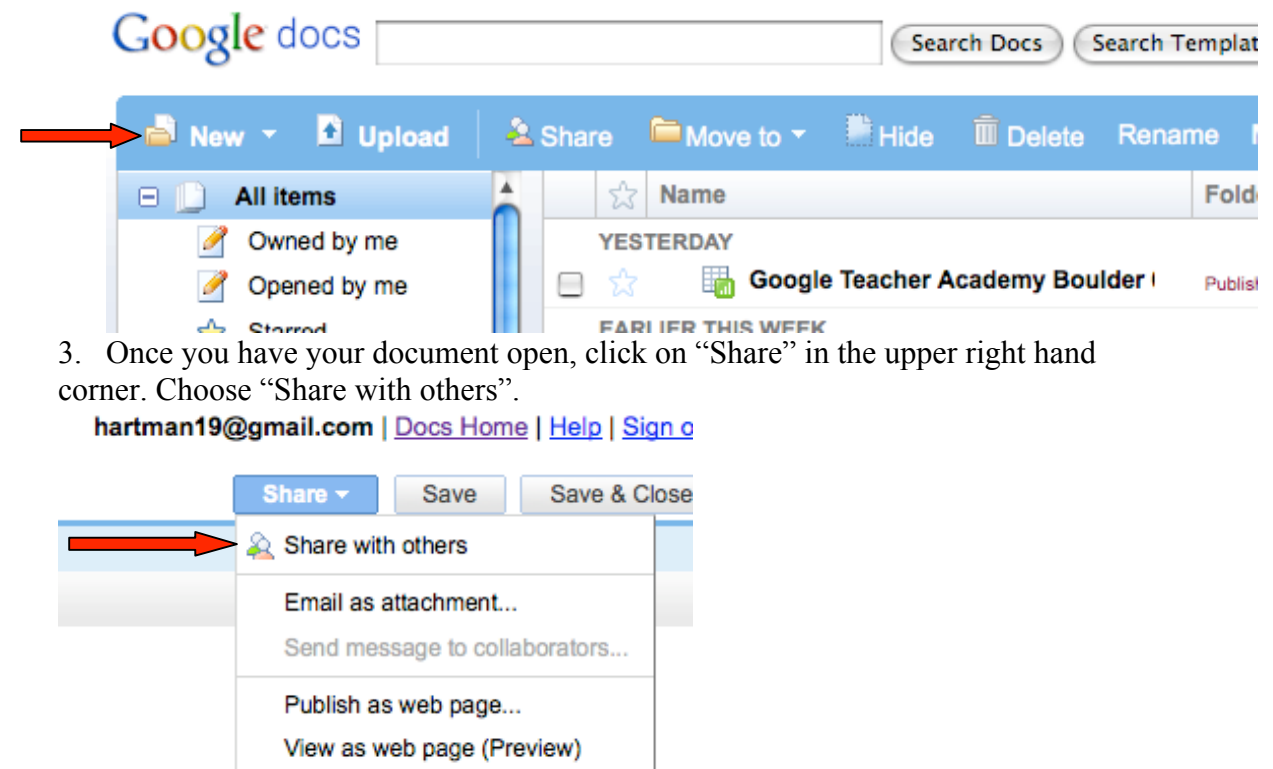

4. Decide if you would like to share your document with a "collaborator" or a "viewer". A "viewer" will only be able to view the document. A "collaborator" can make changes. Type in the email addresses (separated by commas if more than one person) or choose them from your contact list. Before you hit "Invite collaborators", check out the Advanced Permissions underneath.<br>Google docs

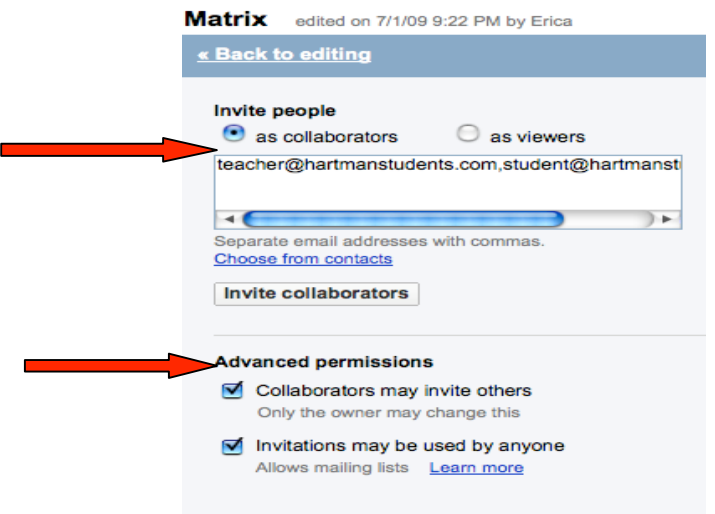

5. After you hit "Invite Collaborators" a new screen pops up. Type in your message and click "Send".

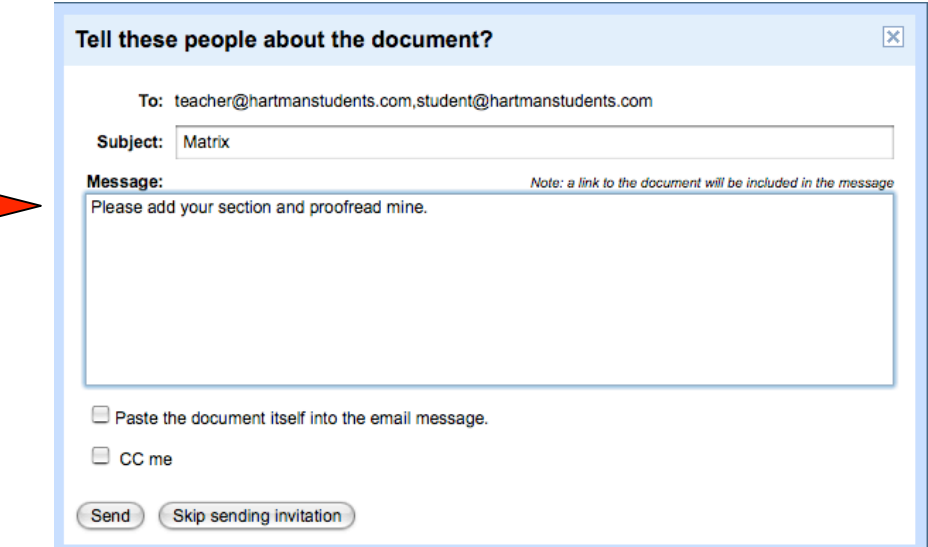

6. If you have done this correctly, the column on the right will say that the document is "Currently Shared" and will show a list of collaborators.

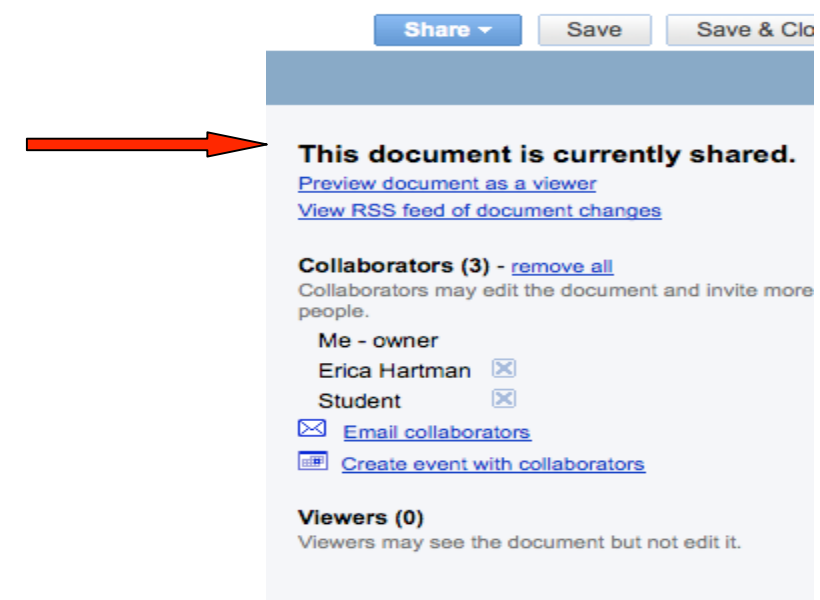

Congratulations!